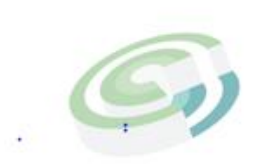

Companies and Intellectual **Property Commission** 

a member of the dtic group

# **STEP BY STEP GUIDE: IXBRL BASED ELECTRONIC FILING PLATFORM FOR ANNUAL FINANCIAL STATEMENTS (AFS) FOR**

# **CO-OPERATIVES**

## **INSTRUCTION MANUAL FOR ENTITY USERS**

1. Registered customers can access the CIPC iXBRL portal only through E-service portal. Visit the CIPC website [www.cipc.co.za](http://www.cipc.co.za/) and click on Login.

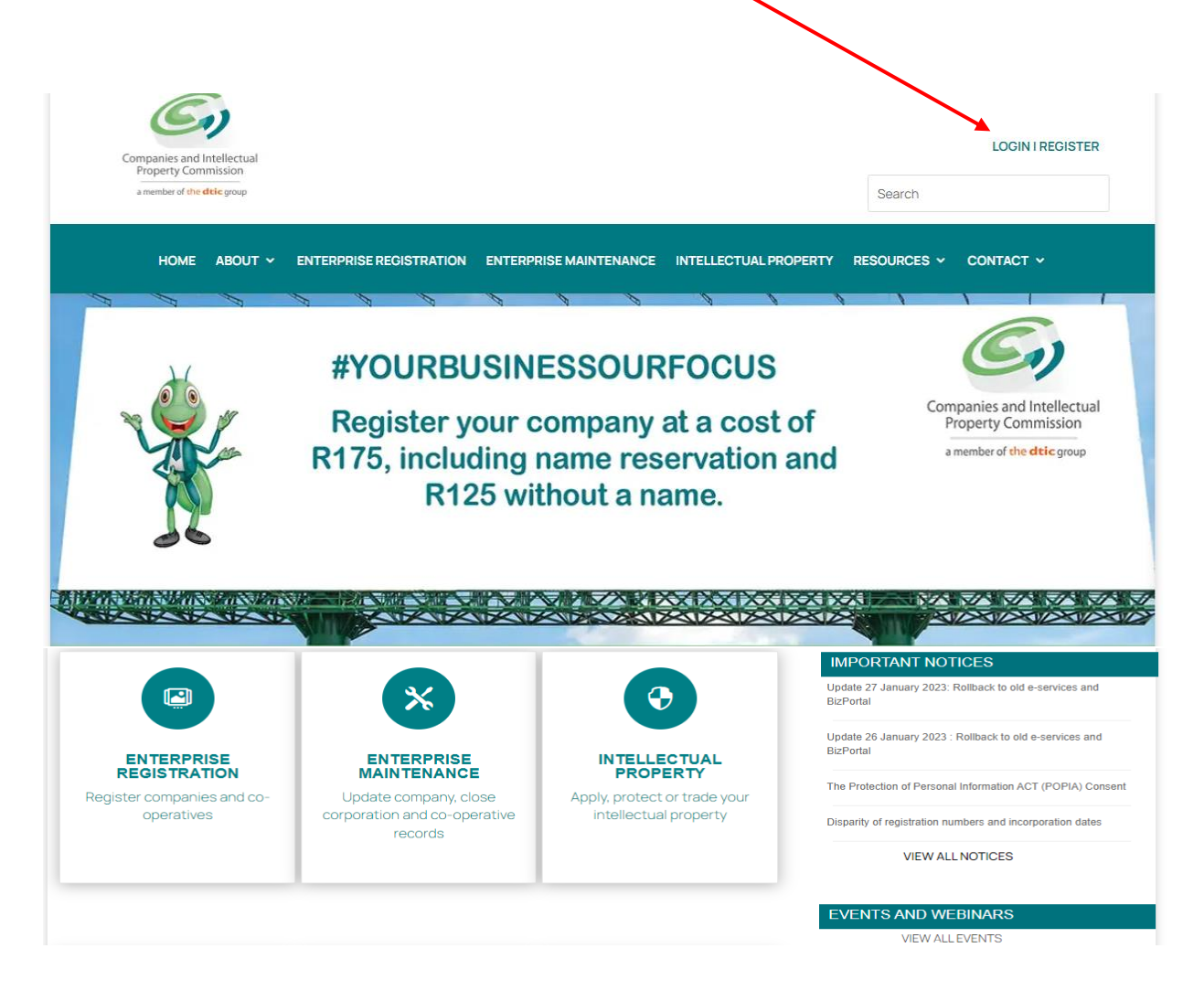

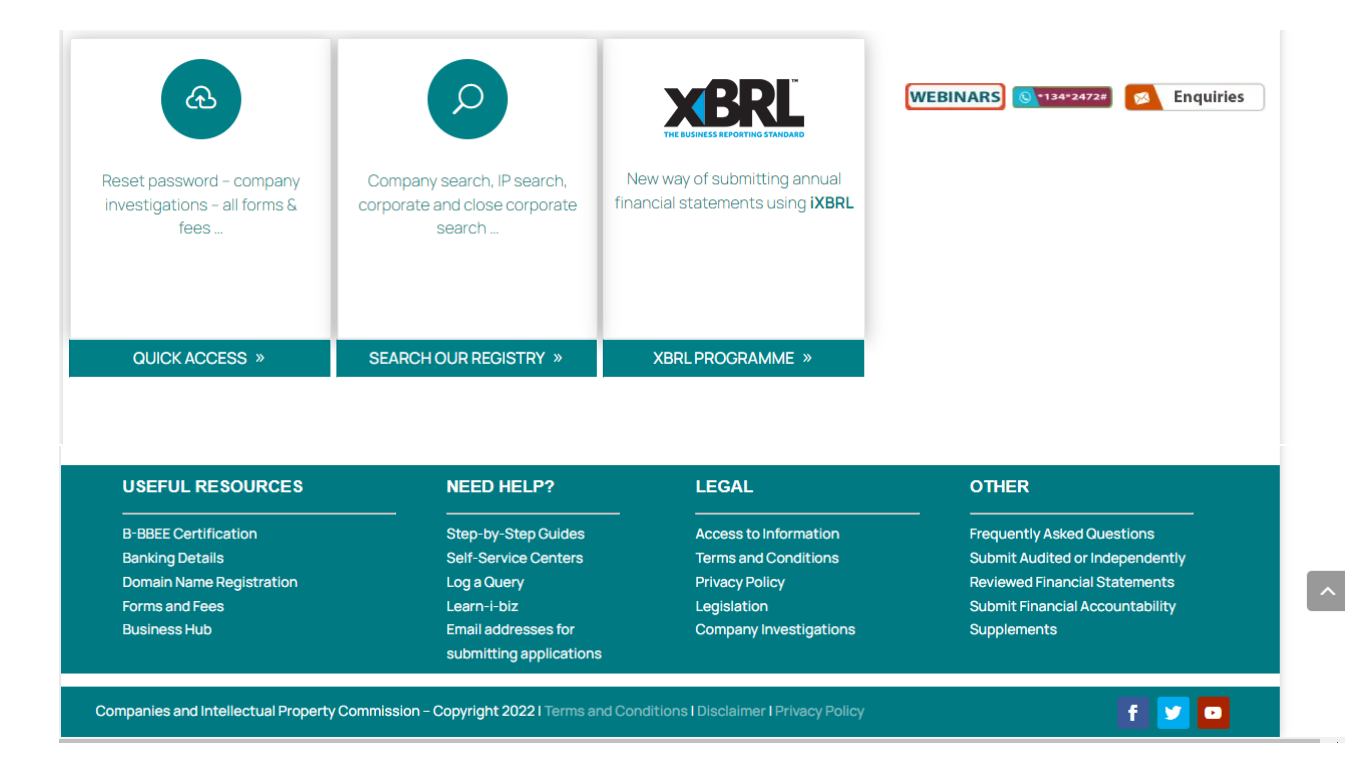

2. Click on E-SERVICES.

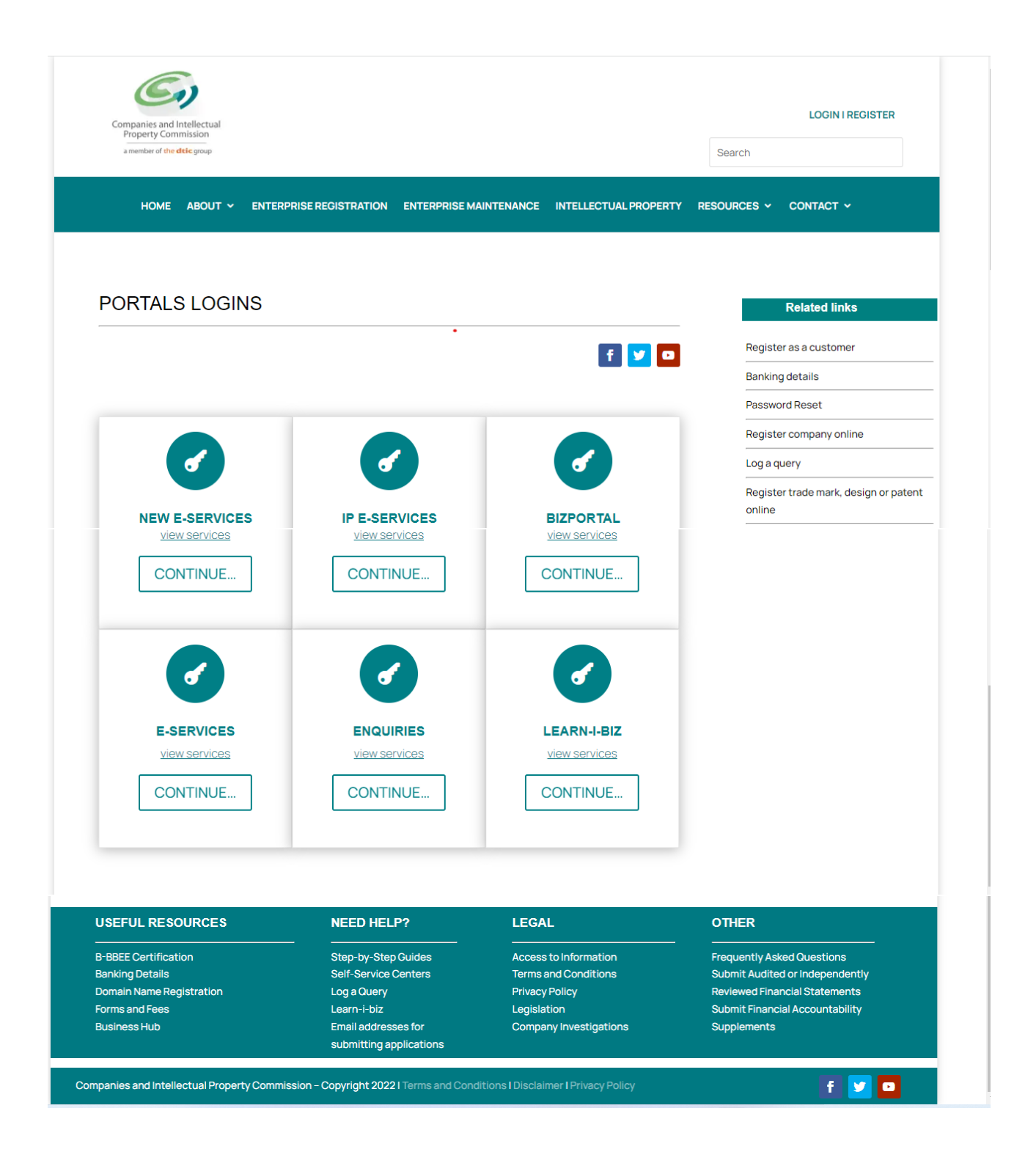

3. Click on Customer Login. Thereafter add the customer code, password, security code as displayed, click in the circle for Terms and Conditions and thereafter on Login.

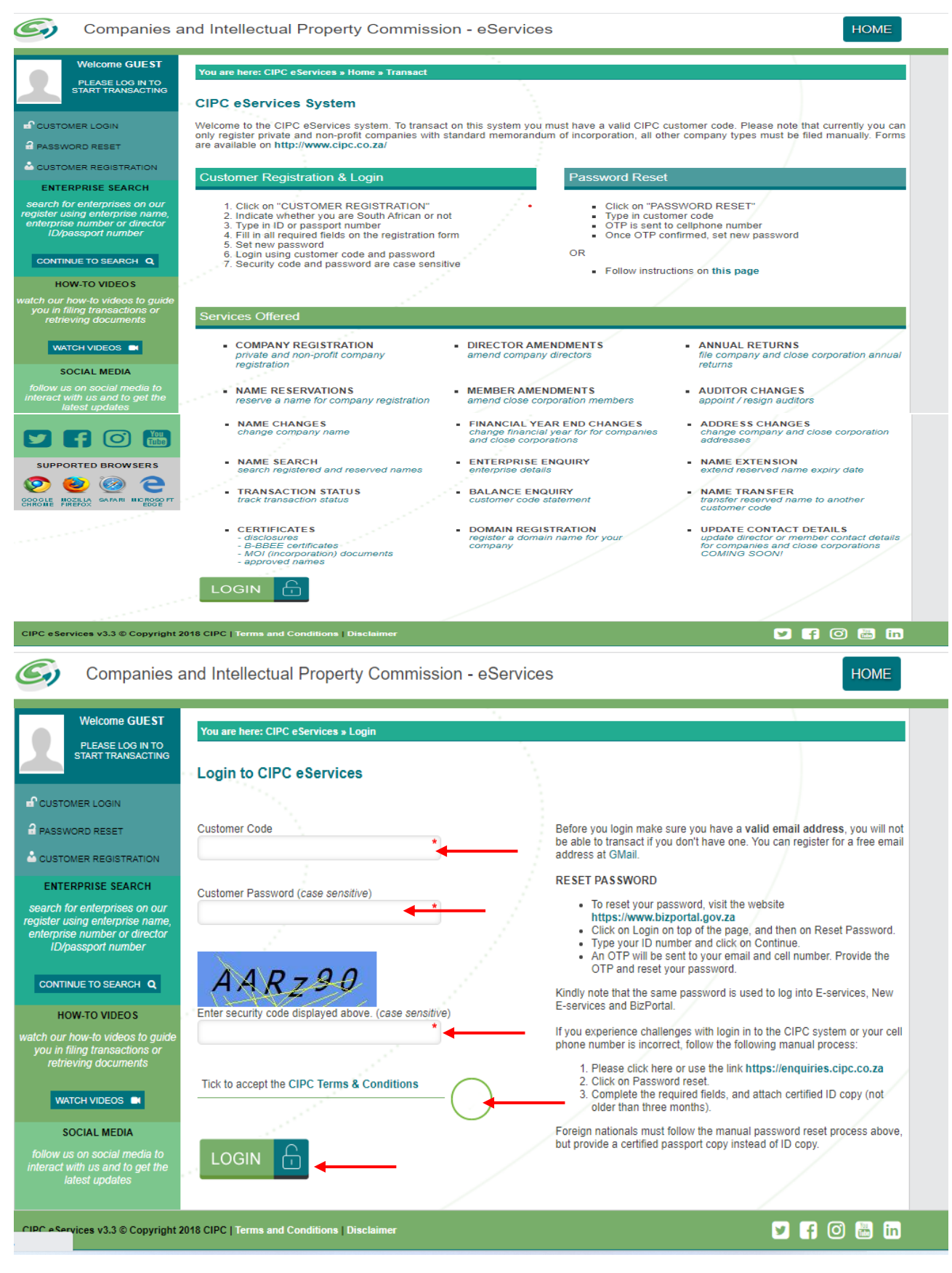

4. Click on Transact and thereafter on Financial Statements.

|                                                                                               | Companies and Intellectual Property Commission - eServices                                   |                                                 |                                          |                                                       | <b>HOME</b>                                                    | TRANSACT<br><b>CART (0)</b>                      |                 |
|-----------------------------------------------------------------------------------------------|----------------------------------------------------------------------------------------------|-------------------------------------------------|------------------------------------------|-------------------------------------------------------|----------------------------------------------------------------|--------------------------------------------------|-----------------|
| Welcome Lines<br><b>LUCILLI</b>                                                               | You are here: CIPC eServices » Home                                                          |                                                 |                                          |                                                       |                                                                |                                                  |                 |
|                                                                                               | <b>CIPC ENTITY SEARCH</b>                                                                    |                                                 |                                          |                                                       |                                                                |                                                  |                 |
| <b>CEDIT CUSTOMER DETAILS</b><br><b>A</b> LOGOUT                                              |                                                                                              |                                                 |                                          |                                                       |                                                                |                                                  |                 |
| BALANCE: R 0,00                                                                               | Search by                                                                                    |                                                 |                                          | Type in enterprise name, number or director ID number |                                                                | Q                                                |                 |
| <b>ENTERPRISE SEARCH</b>                                                                      |                                                                                              |                                                 |                                          |                                                       |                                                                |                                                  |                 |
| search for enterprises on our                                                                 | ANNUAL RETURN (AR) COMPLIANCE: NON COMPLIANCE LEADS TO DEREGISTRATION                        |                                                 |                                          |                                                       |                                                                |                                                  |                 |
| register using enterprise name,<br>enterprise number or director<br><b>ID/passport number</b> | <b>ENTERPRISE NUMBER</b>                                                                     | <b>ENTERPRISE NAME</b>                          | <b>STATUS</b>                            | <b>TYPE</b>                                           |                                                                | <b>AR COMPLIANT</b><br><b>FILE</b><br>⊕          |                 |
| CONTINUE TO SEARCH Q                                                                          |                                                                                              |                                                 |                                          |                                                       |                                                                |                                                  |                 |
| <b>HOW-TO VIDEOS</b>                                                                          |                                                                                              |                                                 |                                          |                                                       |                                                                |                                                  |                 |
| watch our how-to videos to guide<br>you in filing transactions or                             | <b>CURRENT PROCESSING DATES</b>                                                              |                                                 |                                          |                                                       |                                                                |                                                  |                 |
| retrieving documents                                                                          | <b>TRANSACTION TYPE</b><br><b>NEW COMPANY REGISTRATION [eSERVICES]</b>                       |                                                 |                                          | <b>CURRENT PROCESSING DATE</b><br>2023-01-06          |                                                                | <b>LAST UPDATED</b><br>2023-01-06 08:55:26 AM    |                 |
| WATCH VIDEOS ON                                                                               | <b>NEW COMPANY REGISTRATION [MANUAL]</b><br>CLOSE CORPORATION TO COMPANY CONVERSION [MANUAL] |                                                 |                                          | 2022-12-23<br>2022-12-23                              |                                                                | 2023-01-06 08:55:40 AM<br>2023-01-06 08:55:48 AM |                 |
| <b>SOCIAL MEDIA</b>                                                                           | <b>DIRECTOR AMENDMENTS [eSERVICES]</b>                                                       |                                                 |                                          | 2022-08-16                                            |                                                                | 2022-08-17 12:23:19 PM                           |                 |
| follow us on social media to<br>interact with us and to get the                               | <b>DIRECTOR AMENDMENTS [MANUAL]</b><br>MEMBER AMENDMENTS [eSERVICES]                         |                                                 |                                          | 2022-08-17                                            | 2022-08-15<br>2022-08-17 12:24:25 PM<br>2022-08-17 12:26:32 PM |                                                  |                 |
| latest updates                                                                                | MEMBER AMENDMENTS [MANUAL]<br>NAME CHANGES [MANUAL]                                          |                                                 |                                          | 2022-08-15<br>2022-12-23                              |                                                                | 2022-08-17 12:28:47 PM<br>2023-01-06 08:55:57 AM |                 |
| CIPC eServices v3.3 © Copyright 2018 CIPC   Terms and Conditions   Disclaimer                 |                                                                                              |                                                 |                                          |                                                       |                                                                | $\circ$ $\bullet$ in<br>ЫI<br>l fl               |                 |
|                                                                                               | Companies and Intellectual Property Commission - eServices                                   |                                                 |                                          |                                                       |                                                                | <b>TRANSACT</b>                                  |                 |
| <b>Welcome I</b>                                                                              | You are here: CIPC eServices » Home » Transact                                               |                                                 |                                          |                                                       | <b>HOME</b>                                                    |                                                  | <b>CART (0)</b> |
| LUCILLE                                                                                       |                                                                                              |                                                 |                                          |                                                       |                                                                |                                                  |                 |
| <b>CEDIT CUSTOMER DETAILS</b>                                                                 |                                                                                              |                                                 |                                          |                                                       |                                                                |                                                  |                 |
| <b>R</b> LOGOUT                                                                               | <b>COMPANY</b><br><b>REGISTRATION</b>                                                        | <b>AMEND COMPANY</b><br><b>DIRECTOR DETAILS</b> | <b>AMEND CC MEMBER</b><br><b>DETAILS</b> | <b>NAME</b><br><b>RESERVATIONS</b>                    | FILE<br>ANNUAL RETURNS                                         | AUDITORS & ACC.<br>OFFICERS                      |                 |
| BALANCE: R 0,00                                                                               |                                                                                              |                                                 |                                          |                                                       |                                                                |                                                  |                 |
| <b>ENTERPRISE SEARCH</b>                                                                      |                                                                                              |                                                 |                                          |                                                       |                                                                |                                                  |                 |
| search for enterprises on our<br>register using enterprise name,                              | CO & CC ADDRESS                                                                              | <b>FINANCIAL YEAR END</b>                       | <b>CERTIFICATES &amp;</b>                |                                                       |                                                                |                                                  |                 |
| enterprise number or director<br>ID/passport number                                           | <b>CHANGES</b>                                                                               | <b>CHANGES</b>                                  | <b>DISCLOSURES</b>                       | <b>ENTERPRISE</b><br><b>ENQUIRY</b>                   | <b>TRANSACTION</b><br><b>STATUS</b>                            | <b>CUSTOMER</b><br><b>TRANSACTIONS</b>           |                 |
| <b>CONTINUE TO SEARCH Q</b>                                                                   |                                                                                              |                                                 |                                          | You<br><b>Lube</b>                                    | --                                                             |                                                  |                 |
| <b>HOW-TO VIDEOS</b>                                                                          | <b>NAME</b>                                                                                  | <b>DOCUMENT</b>                                 | <b>THIRD</b>                             | HOW-TO                                                | <b>BANKING</b>                                                 | EXTERNAL COMPANY                                 |                 |
| watch our how-to videos to guide<br>you in filing transactions or<br>retrieving documents     | <b>CHANGES</b>                                                                               | <b>UPLOAD</b>                                   | <b>PARTIES</b>                           | <b>VIDEOS</b>                                         | <b>DETAILS</b>                                                 | <b>REPRESENTATIVES</b>                           |                 |
| WATCH VIDEOS IN                                                                               |                                                                                              |                                                 |                                          |                                                       |                                                                |                                                  |                 |
| <b>SOCIAL MEDIA</b><br>follow us on social media to                                           | <b>DISQUALIFIED</b><br><b>DIRECTORS REGISTER</b>                                             | <b>DOMAIN NAME</b><br><b>REGISTRATION</b>       | AUTHORISED SHARE<br>CHANGES              | <b>UPDATE DIRECTOR /</b><br><b>MEMBER CONTACTS</b>    | B-BBEE<br>CERTIFICATES                                         | <b>FINANCIAL</b><br><b>STATEMENTS</b>            |                 |
| interact with us and to get the<br>interact with us and to get the                            |                                                                                              |                                                 |                                          |                                                       |                                                                |                                                  |                 |
| latest updates                                                                                |                                                                                              |                                                 |                                          |                                                       |                                                                |                                                  |                 |
|                                                                                               | <b>COMPLIANCE</b><br><b>CHECKLIST</b>                                                        |                                                 |                                          |                                                       |                                                                |                                                  |                 |
| <b>SUPPORTED BROWSERS</b>                                                                     |                                                                                              |                                                 |                                          |                                                       |                                                                |                                                  |                 |
| Ø<br>$(\mathscr{S})$                                                                          |                                                                                              |                                                 |                                          |                                                       |                                                                |                                                  |                 |
| CIPC eServices v3.3 © Copyright 2018 CIPC   Terms and Conditions   Disclaimer                 |                                                                                              |                                                 |                                          |                                                       |                                                                | 00086                                            |                 |

5. Click on Annual Financial Statements iXBRL.

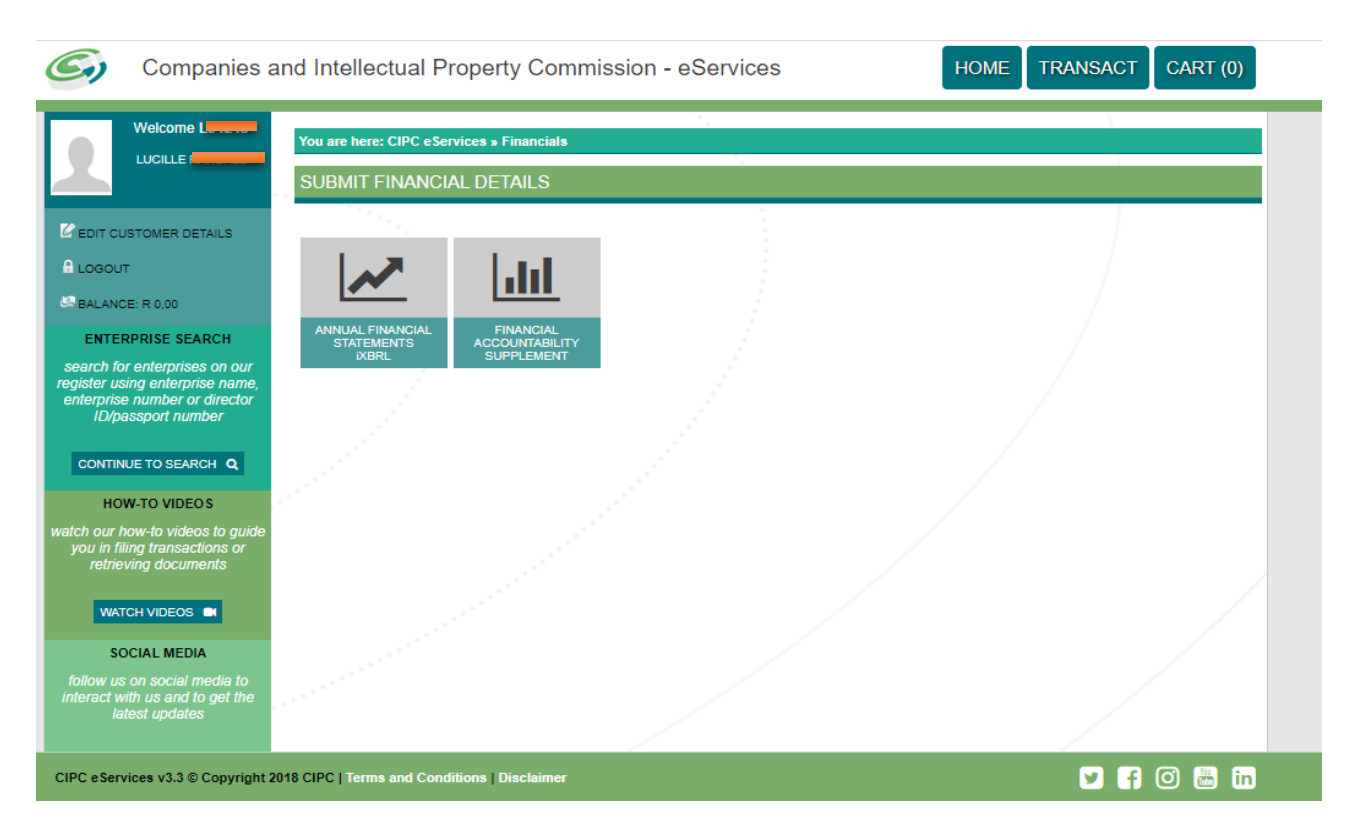

6. Add the registration number: For example 2012 000000 24 and click on Validate.

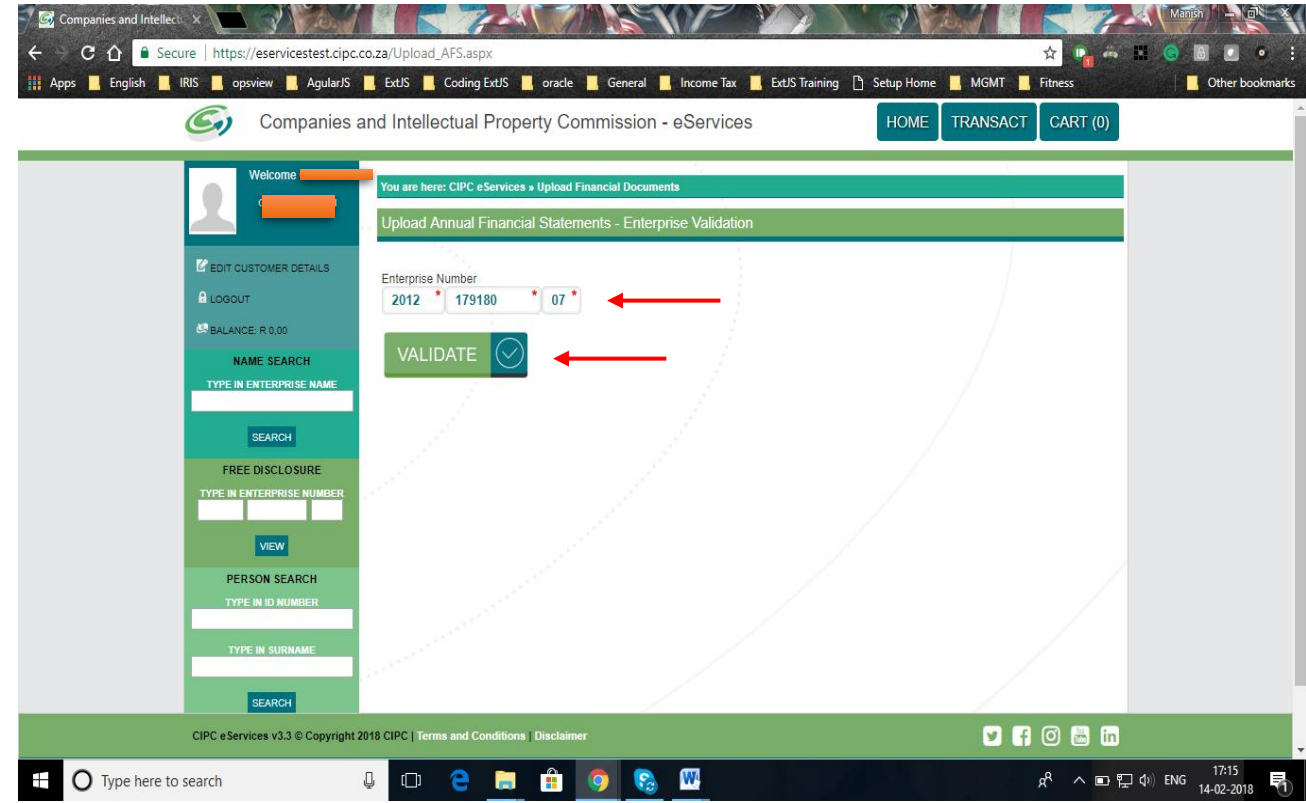

7. A screen will display all the Co-operative details. Click on Continue.

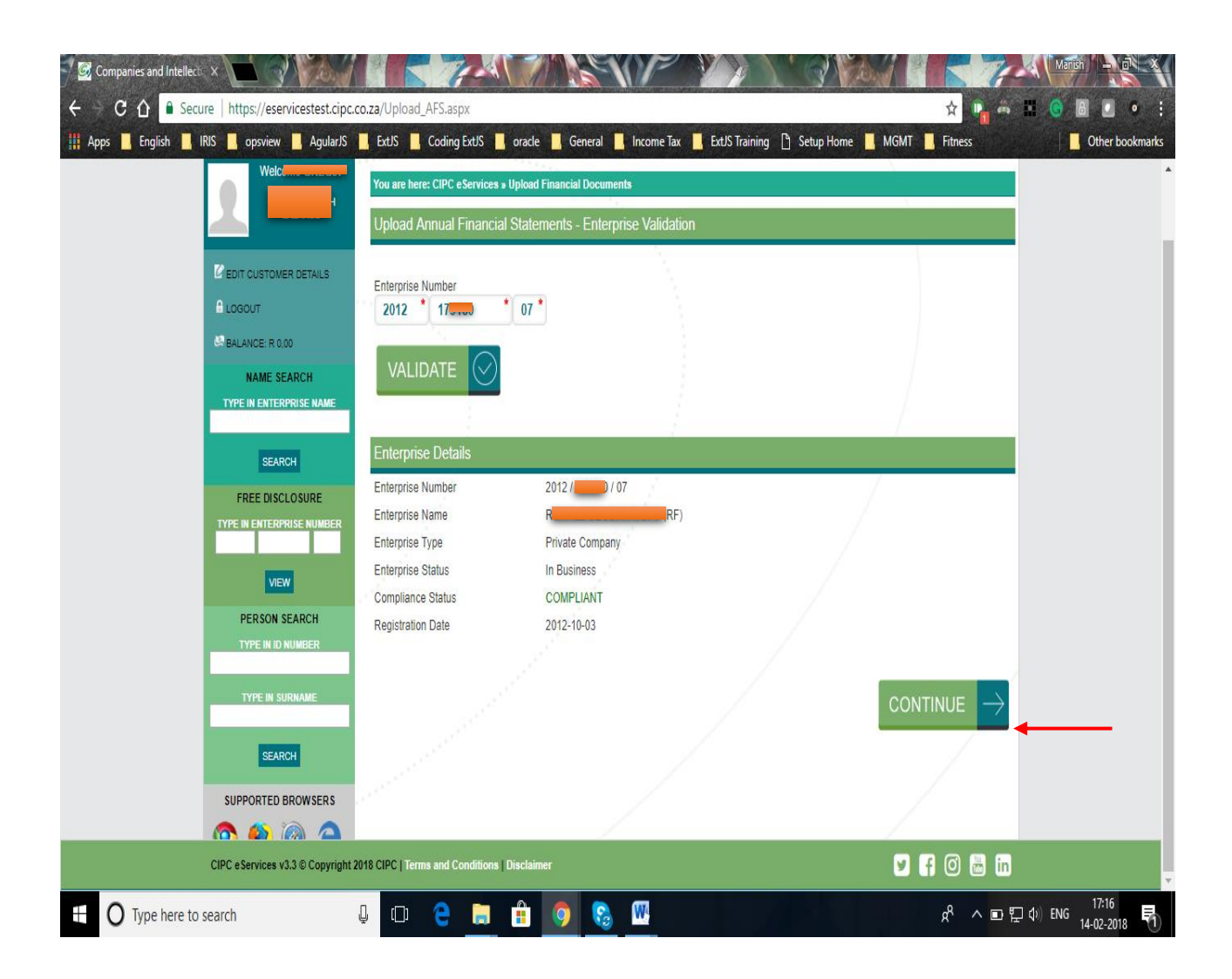

8. The CUSTOMER can upload the iXBRL filing on the portal through the 'Upload iXBRL Filing' page. In order to upload iXBRL filing, click on 'Filing Management - Upload iXBRL Filing' menu option.

Complete the required fields and click on upload.

- Select relevant SIC Code from the list available.
- Attach iXBRL Instance document to be uploaded.
- Attach supporting document (If any)
- Add comments to the filing (If any). Comments are mandatory in case the CU is re-filing for the same financial period.
- Select whether the iXBRL filing to be uploaded is "Approved and Audited" or "Approved and Independently Reviewed"

Once CUSTOMER uploads the filing successfully, it will be validated for any errors and will be redirected to "Validation Summary" page where CUSTOMER can check the validation status of the uploaded filing.

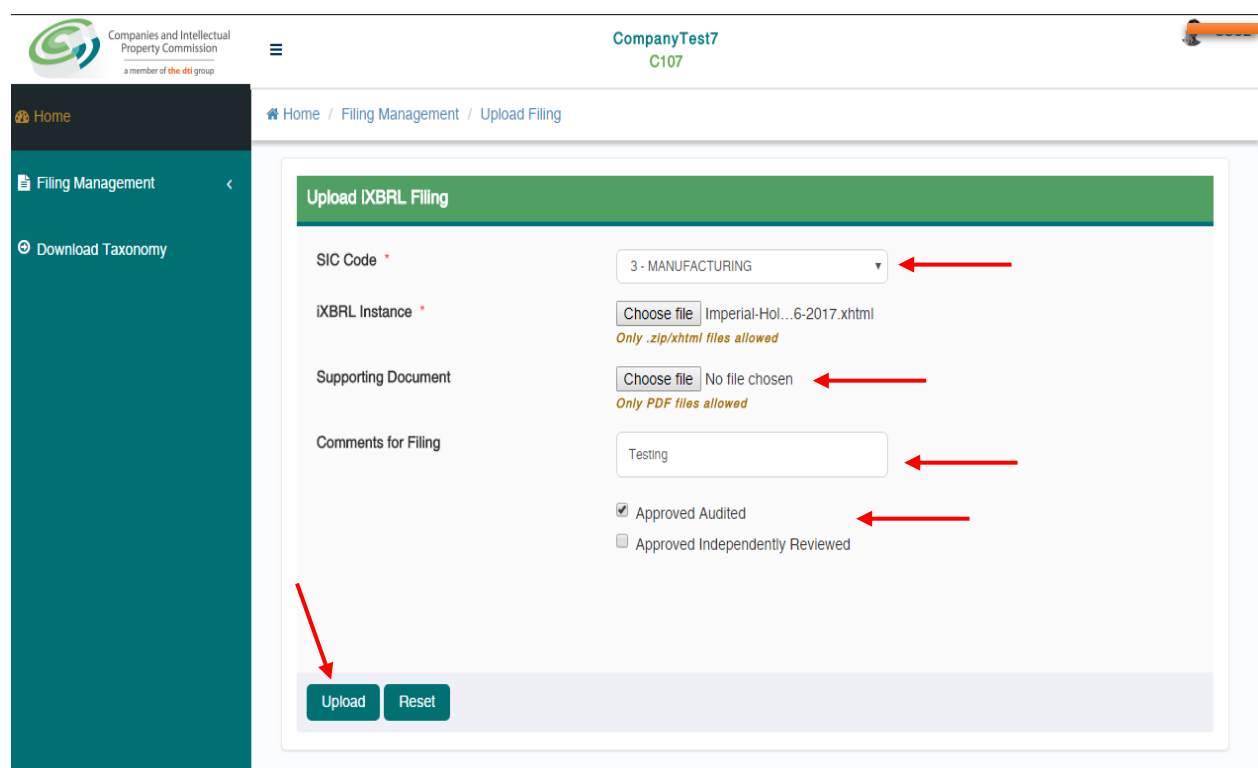

9. Once the iXBRL instance file is successfully uploaded on the server, you will be navigated to the 'Validation Summary' page, for further validations.

You may check the validation status for that filing on this page. Following are the details of the validation status displayed:

- *Validation In Progress* If the filing has been uploaded but is still been validated for errors;
- *Validation Successful* If the uploaded filing is validated successfully without any errors;
- *Validation Successful with Warning Error* If the uploaded filing is validated successfully but with Warning errors in it. When clicked on the validation status link user will be navigated to Error page displaying list of all the Warning errors available in the uploaded filing;
- *Validation Failed* If the uploaded filing is validated but doesn't comply with the rules defined by CIPC then the status of that filing will be "Validation Failed". CUSTOMER can view the list of errors in that filing by clicking on "View Errors" link under "Action" column.

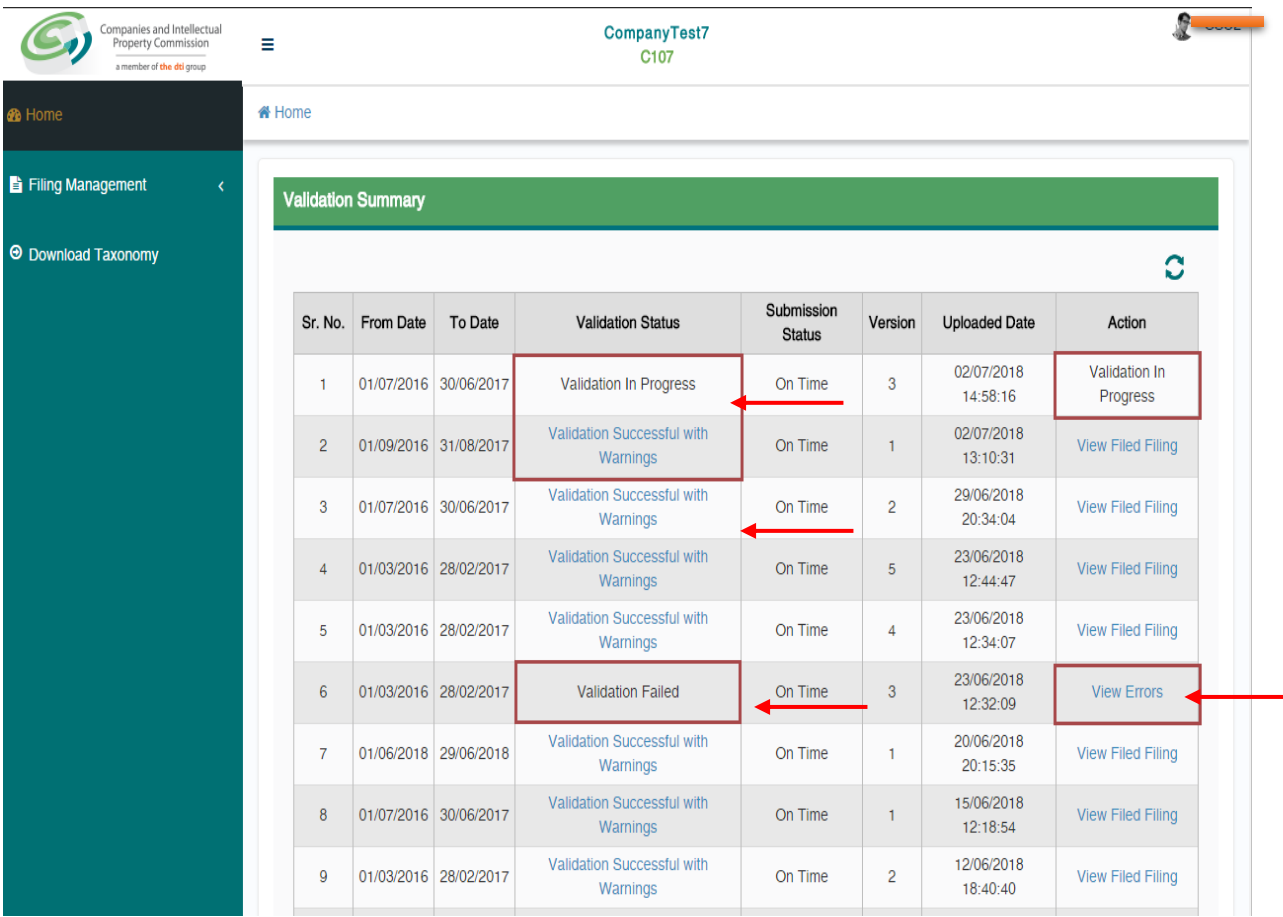

- 10.Based on the validation result, the CUSTOMER can do either of the following:
	- (a) Navigate to 'Filing History' page if validation is successful or;
	- (b) Navigate to 'Validation Error' page in case the validation fails

### **View Filing History**

The CUSTOMER can navigate to Filed Filing page to view the status of that filing by following one of the following steps:

- Click on the 'View Filed Filing' link on the Validation Summary page for that filing
- Use the 'Filing Management –Filing History' menu option

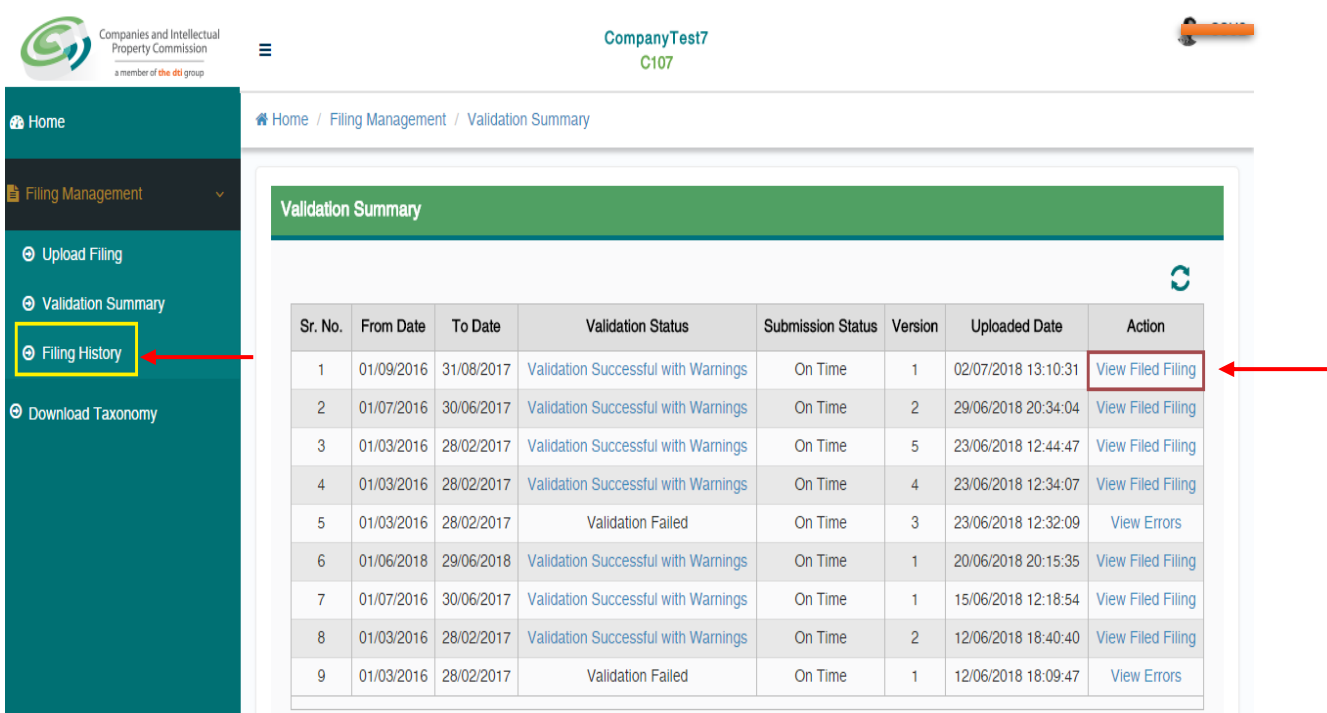

On following any of the two options listed above, the CUSTOMER will be able to view the 'Filing History' page.

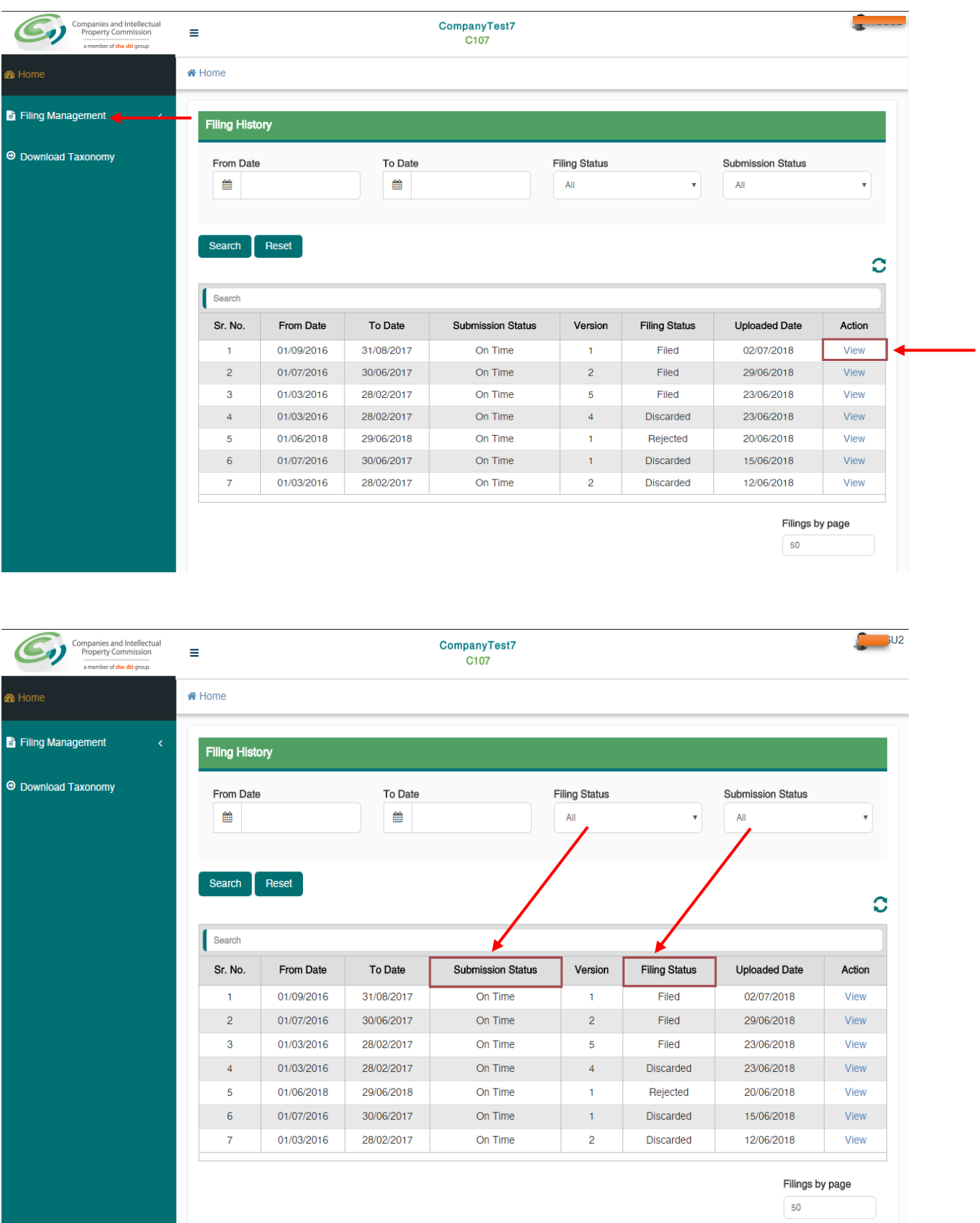

### On the 'Filing

The CUSTOMER can view the 'Filing Status' & 'Submission Status' for any of the filing uploaded for their co-operative. Here, the CUSTOMER can also filter records based on various filters.

Below is the logic for displaying Submission Status:

- If 'Difference between Financial Year End of AFS filing and Director's Approval date for that filing is less than 6 months' then status of filing will be 'On Time'
- If 'Difference between Financial Year End of AFS filing and Director's Approval date for that filing is more than 6 months' then status of filing will be 'Delayed'

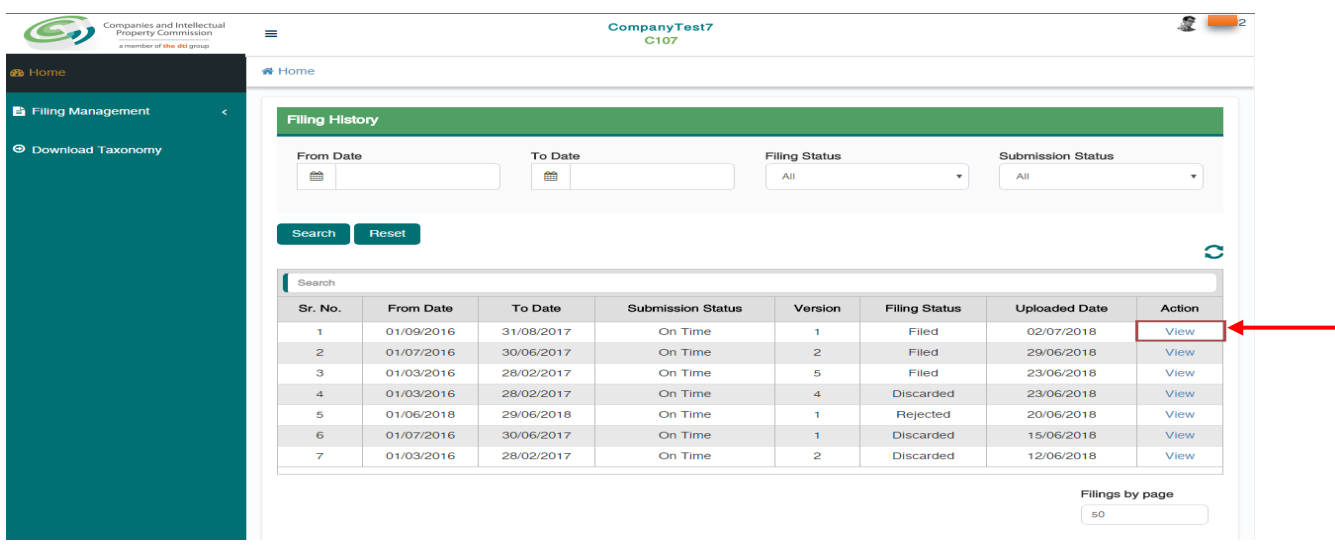

The CUSTOMER can view the data in the uploaded instance document by clicking on 'View' link available under 'Action' column on 'Filing History' page. On doing so, the CUSTOMER will be able to view all the details of the company, and the filing.

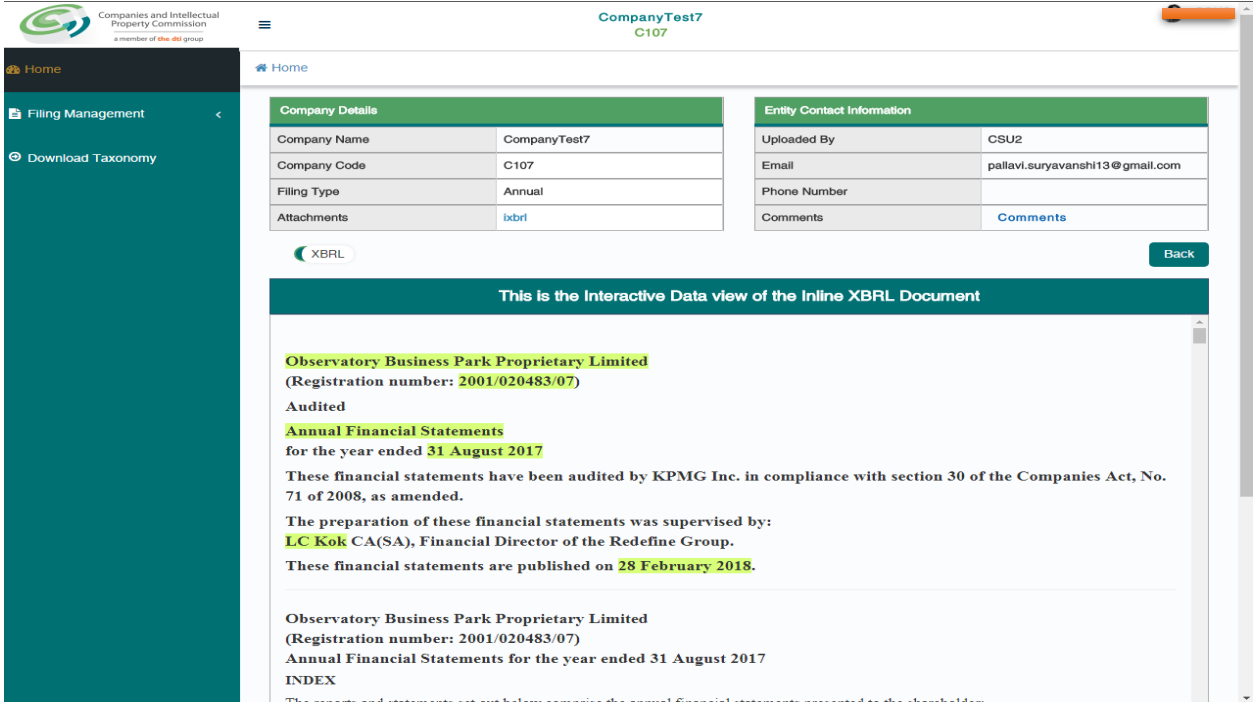

#### 11.The CUSTOMER can also view the submitted data in XBRL format.

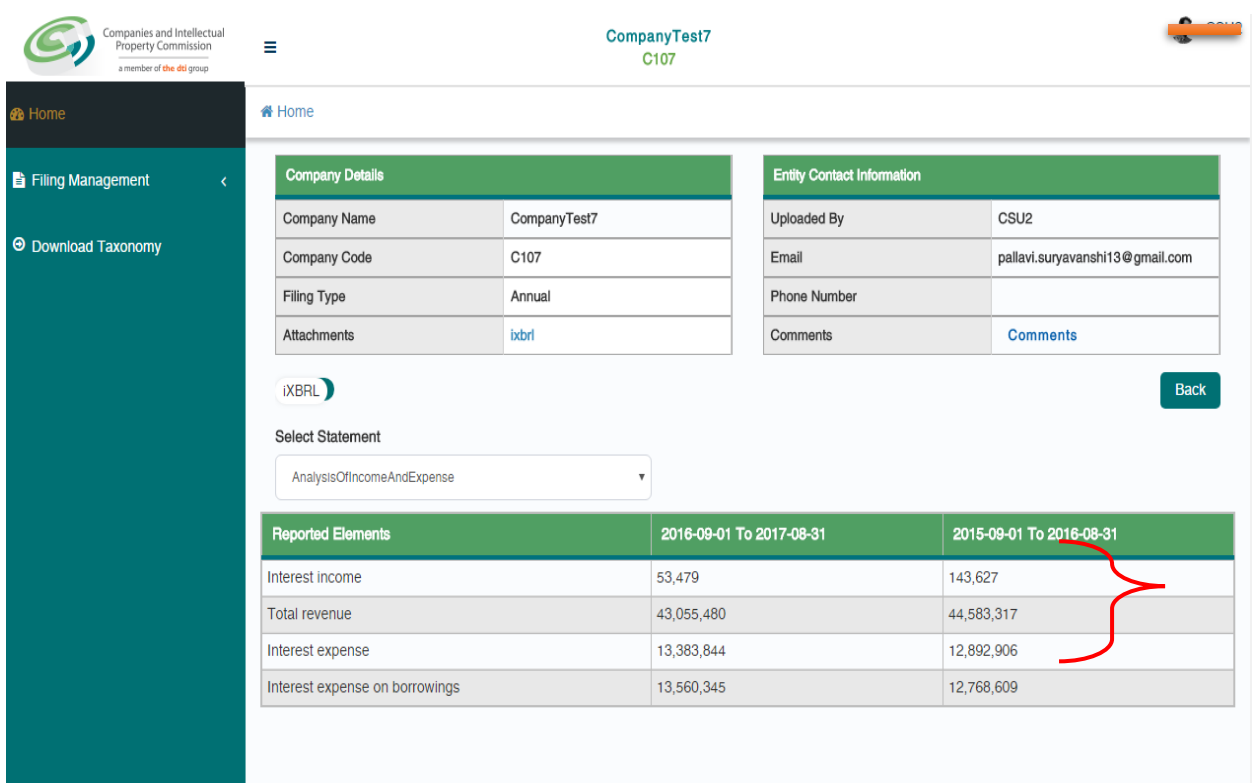

#### 12.Downloading the taxonomy template

In order to download the relevant taxonomy templates, the CUSTOMER can click on 'Download – Download Taxonomtaxonomy' menu option. Here, the CUSTOMER can download the taxonomy file by clicking on link given in 'Taxonomy file' column.

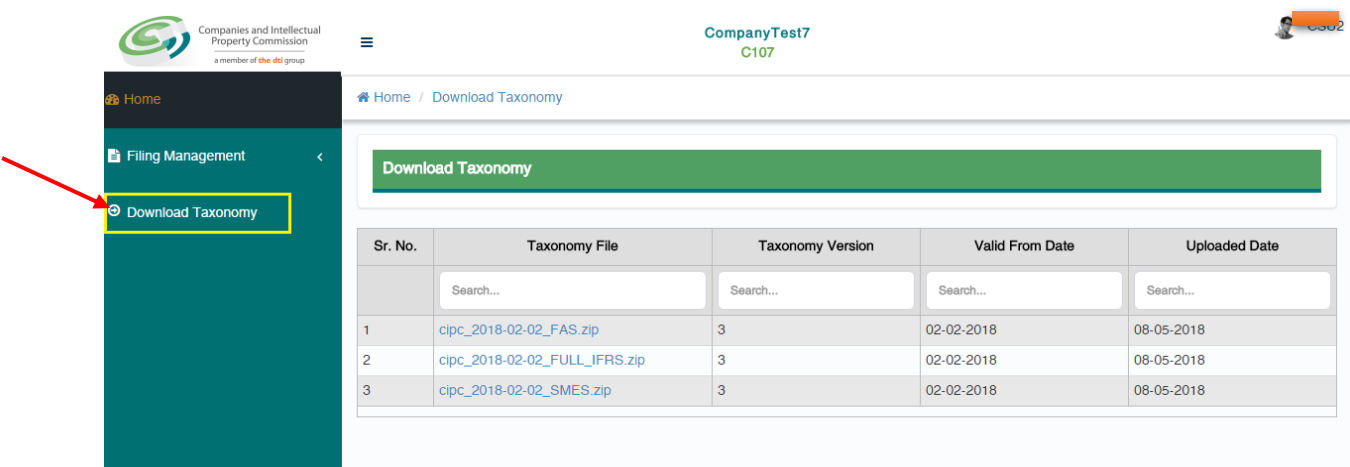

#### 13.Uploading AFSs from the AR Process

Since AFS must always be uploaded together with Annual Returns (ARs), users can also be re-directed to the XBRL portal after completing uploading of ARs. The AR process will verify in the beginning whether a FAS or AFS has been uploaded already. If not, the customer will be allowed to re-direct to either the AFS or FAS buttons. Of no AFS or FAS has been submitted, the customer will not be allowed to complete the AR process.

To upload AFSs from the AR process, please refer to the button below under the e-services portal

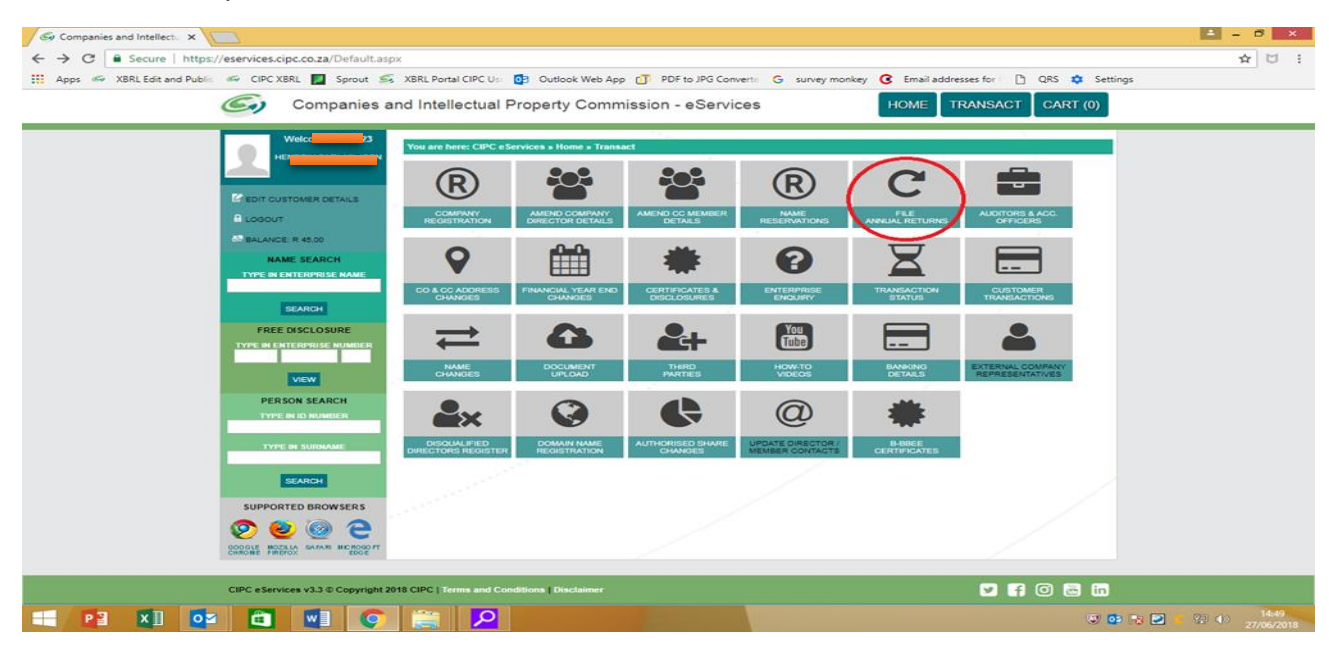